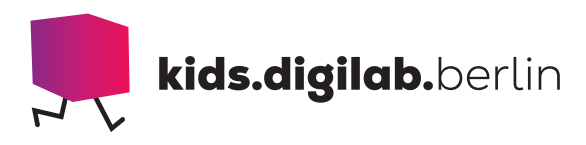

# Zeichnen mit dem Dash

**Thema:** Algorithmen, Roboter | **Zielgruppe:** ab 7 Jahre

## Mache den Weg des Roboters sichtbar

Statte deinen Roboter Dash mit dem Sketch Kit aus und verfolge, wo der Roboter entlangfährt.

Mithilfe der App "Blockly" kannst du auch einen Weg programmieren und den Roboter diesen Weg zeichnen lassen. Neben Linien kannst du mithilfe von Schleifen geometrische Formen zeichnen lassen oder einfach deiner Kreativität freien Lauf lassen.

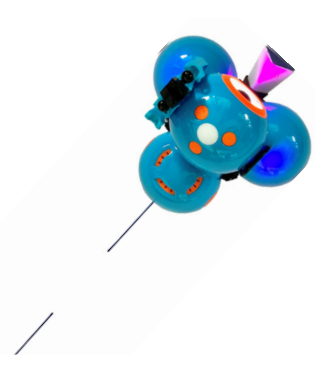

### Programmiere Dash und zeichne seinen Weg nach

#### **> MATERIAL**

- Roboter Dash und Dash Sketch Kit
- Tablet mit der App "Blockly"
- Weiße Blätter

#### **> AKTIVITÄT**

Befestige die Stiftehalterung samt Stift an deinem Roboter Dash. Öffne auf dem Tablet die App "Blockly" und verbinde Dash mit der App.

Im Reiter "Zubehör", auf der linken Seite, gibt es die Befehle "Marker unten" und "Marker oben". Mit diesen Befehlen kannst du den Stift auf das Papier senken und heben.

Positioniere diese Code-Blöcke und die Richtungs-Befehle unter dem Block "Wenn Start". Um die "Mar-ker"-Blöcke mit anderen Blöcken zu verbinden, musst du sie doppelklicken.

Wenn Dash das Programm ausführt, senkt und hebt er den Stift so wie du es programmiert hast. Mit dem Programmbeispiel rechts zeichnet Dash eine gestrichelte Linie.

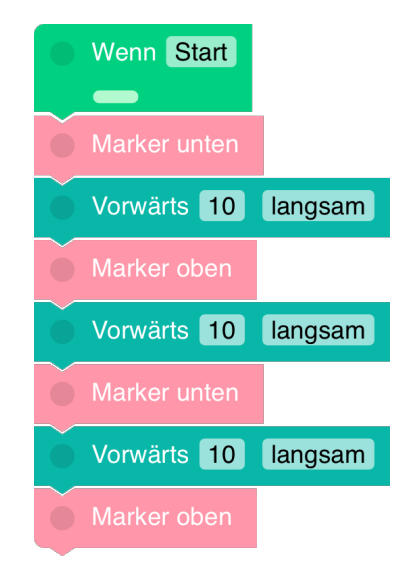

Damit der Stift gut zeichnet, stelle alle Geschwindigkeiten auf "langsam" oder "sehr langsam".

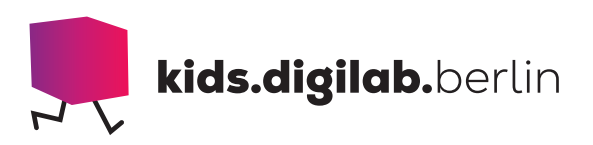

#### > TIPP

Damit der Stift richtig in der Halterung sitzt, muss er hörbar einklicken. Achte darauf, dass sich der Stift mittig unter dem leuchtenden Dreieck befindet.

Fährt dein Roboter nicht mehr ordentlich, kann es sein, dass die Stiftehalterung verrutscht ist. Setze sie dem Roboter wieder richtig auf und es kann weitergehen.

Das gezeichnete Bild sieht anders aus, als die Strecke, die der Roboter fährt? Prüfe, ob die Stiftehalterung richtig sitzt. Steckt der Stift vorn, also unter dem leuchtenden Dreieck, ist der Stift mittig vom Roboter

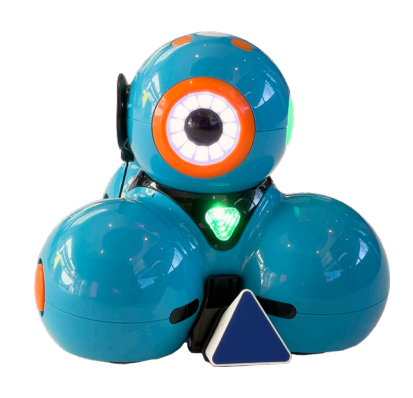

und zeichnet den Weg exakt nach. Ist die Halterung schief angebracht, sitzt der Stift nicht mehr mittig und zeichnet beispielsweise Drehungen mit auf. Auch damit kannst du tolle Bilder malen!

Probiere verschiedene Strecken, Winkel und Schleifen und zeichne kleine Kunstwerke mit deinem Roboter!

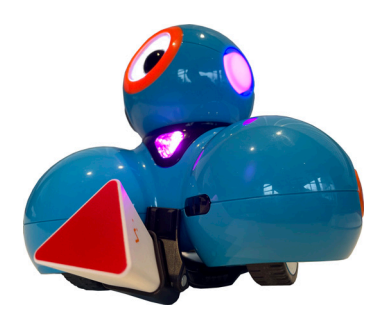

Die Stiftehalterung ist verrutscht, die Räder berühren den Boden nicht mehr richtig.

https://www.turtlestitch.org/run

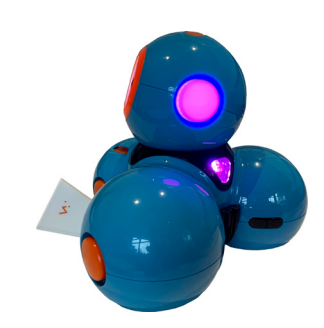

Die Stiftehalterung ist seitlich angebracht.

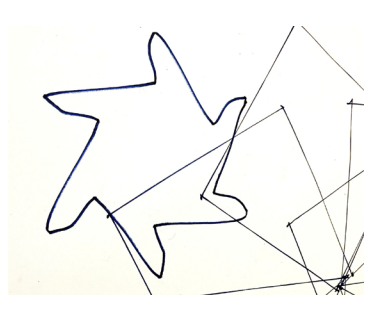

Bei diesem Sechseck war der Stift seitlich angebracht und hat so die Drehungen mitgezeichnet.

#### **> SIEHE AUCH**

Du willst gerne weitermachen? Besuche die Website von Turtlestitch. Dort kannst du auch ohne Roboter zeichnen!

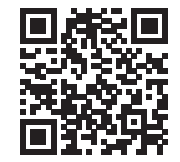

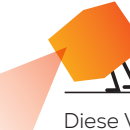

Diese Vorlage sowie viele weitere rechtefreie Lern- und Unterrichtsmaterialien (OER / CC BY SA 4.0) finden Sie auf unserer Webseite https://kids.digilab.berlin. Das kids.digilab.berlin im Deutschen Technikmuseum wird gefördert durch die Senatsverwaltung für Bildung, Jugend und Familie des Landes Berlin.

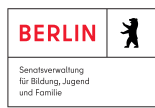

Stiftung<br>Deutsches Technikmuseum Berlin